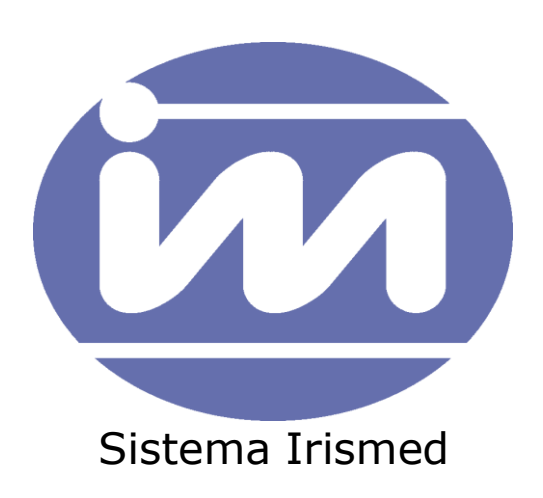

Manual de Instalação do Sistema Irismed

\_\_\_\_\_\_\_\_\_\_\_\_\_\_\_\_\_\_\_\_\_\_\_\_\_\_\_\_\_\_\_\_\_\_\_\_\_\_\_\_\_

## Conteúdo

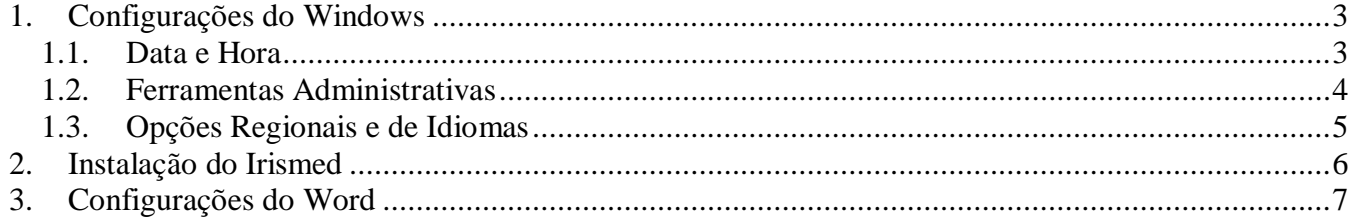

## <span id="page-2-0"></span>**1. Configurações do Windows**

Para configurar o Windows, é necessário acessar o PAINEL DE CONTROLE. Caminho:

Botão Iniciar

Configurações Painel de Controle

- <span id="page-2-1"></span>1.1. Data e Hora
	- Fuso Horário: Desmarcar a opção de Ajustar Automaticamente o relógio para o Horário de Verão. (Figura 1).
	- Horário na Internet: Desmarcar a opção de Sincronizar automaticamente com um servidor de horário na internet. (Figura 2).

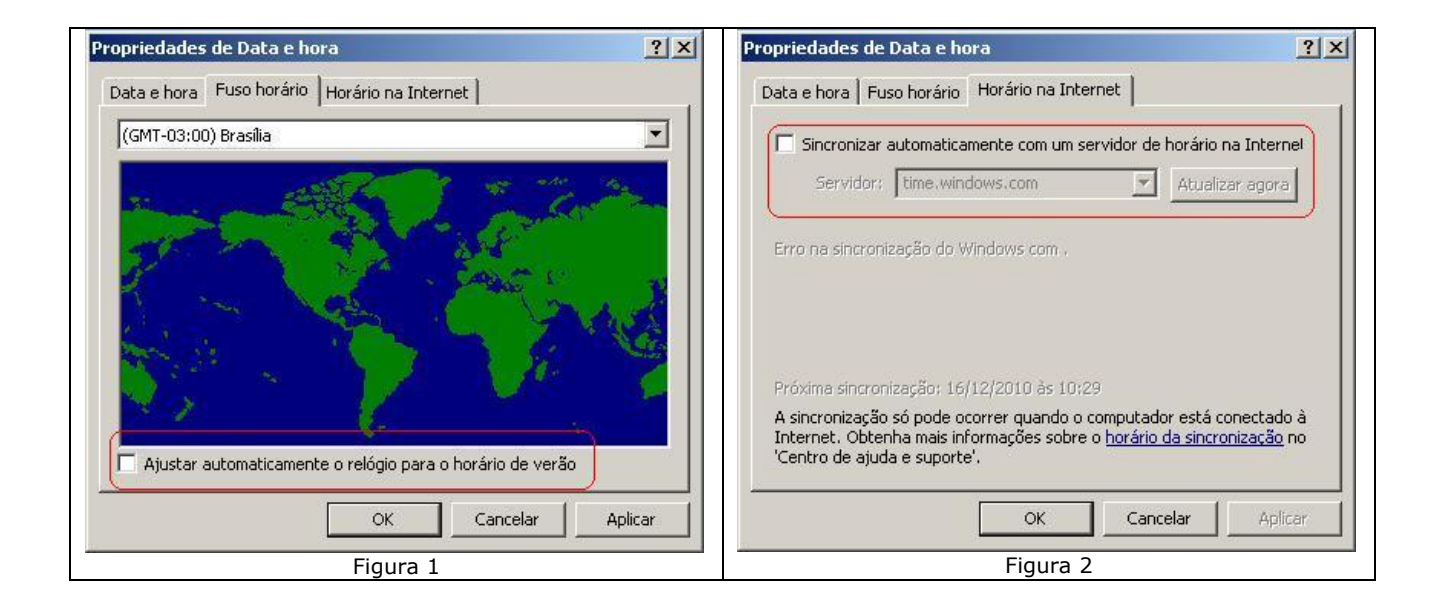

<span id="page-3-0"></span>1.2. Ferramentas Administrativas OBS: Opção para Windows XP, Vista e 7 (32 Bits)

> Acessar Fontes de Dados (ODBC) Acessar a aba de Fonte de Dados de Sistema Clicar em Adicionar (Figura 3)

> > Escolher Driver do Microsoft dBase (\*.dbf) e clicar em Concluir. (Figura 4)

- Nome da fonte de dados: Colocar Irismed
- Banco de Dados Versão: Escolher dBase III e clicar em OK. (Figura 5)

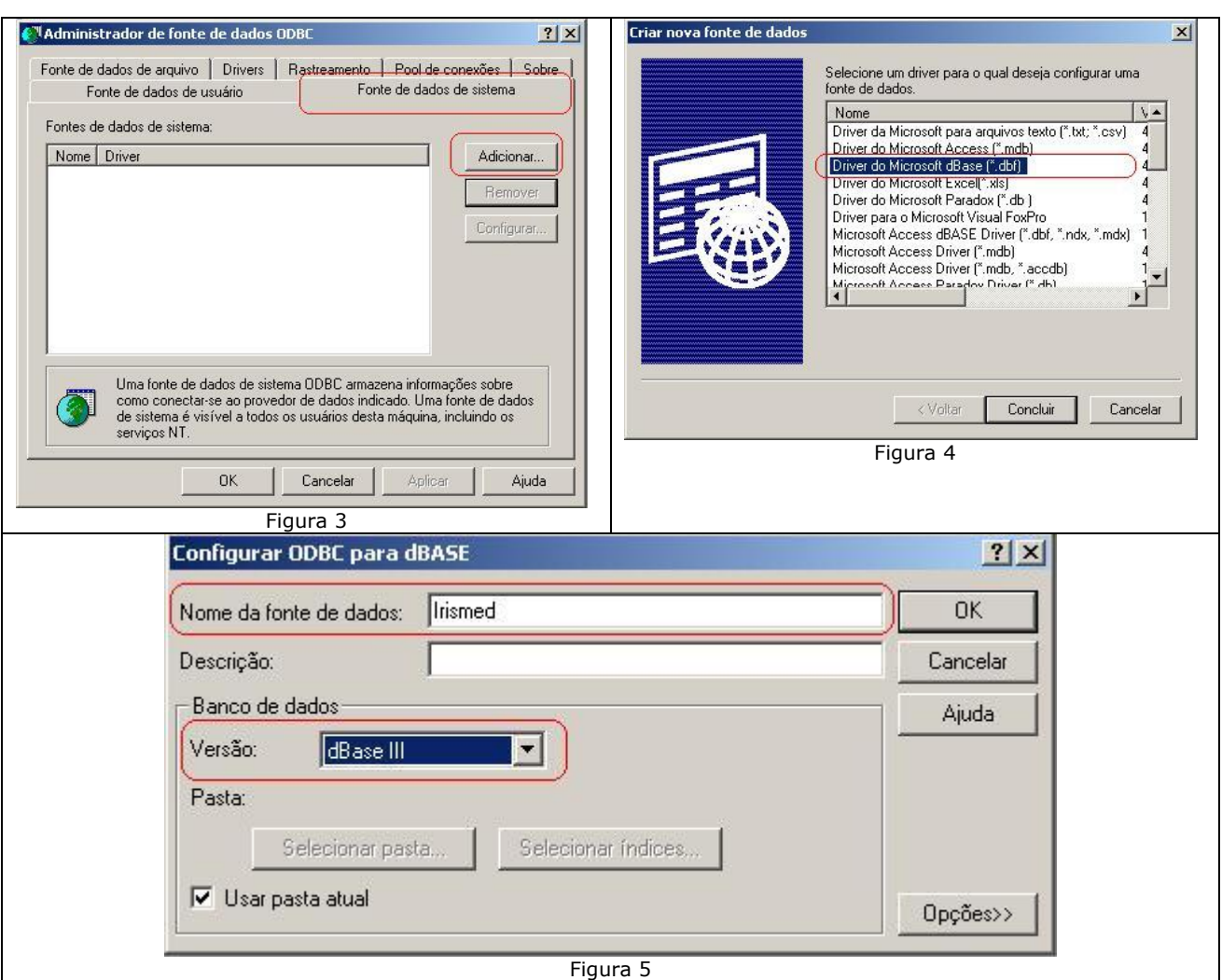

OBS: Para Configurar ODBC para Versões do Windows 64 Bits. Localizar a Pasta SysWOW64 (dentro da pasta Windows). Caminho: C:\Windows\SysWOW64.

Localizar o arquivo **odbcad32.exe** e executar o arquivo, o processo Segue idêntico ao da Versão de 32 Bits.

<span id="page-4-0"></span>1.3. Opções Regionais e de Idiomas

Em Opções Regionais, verificar se está selecionado Portugues(Brasil) e clicar em Personalizar.

Aba Data:

- Formato de Data Abreviada: Selecionar dd/MM/aaaa
- Formato de Data por Extenso: Selecionar d' de 'MMMM' de 'aaaa, clicar em aplicar e OK. (Figura 6)

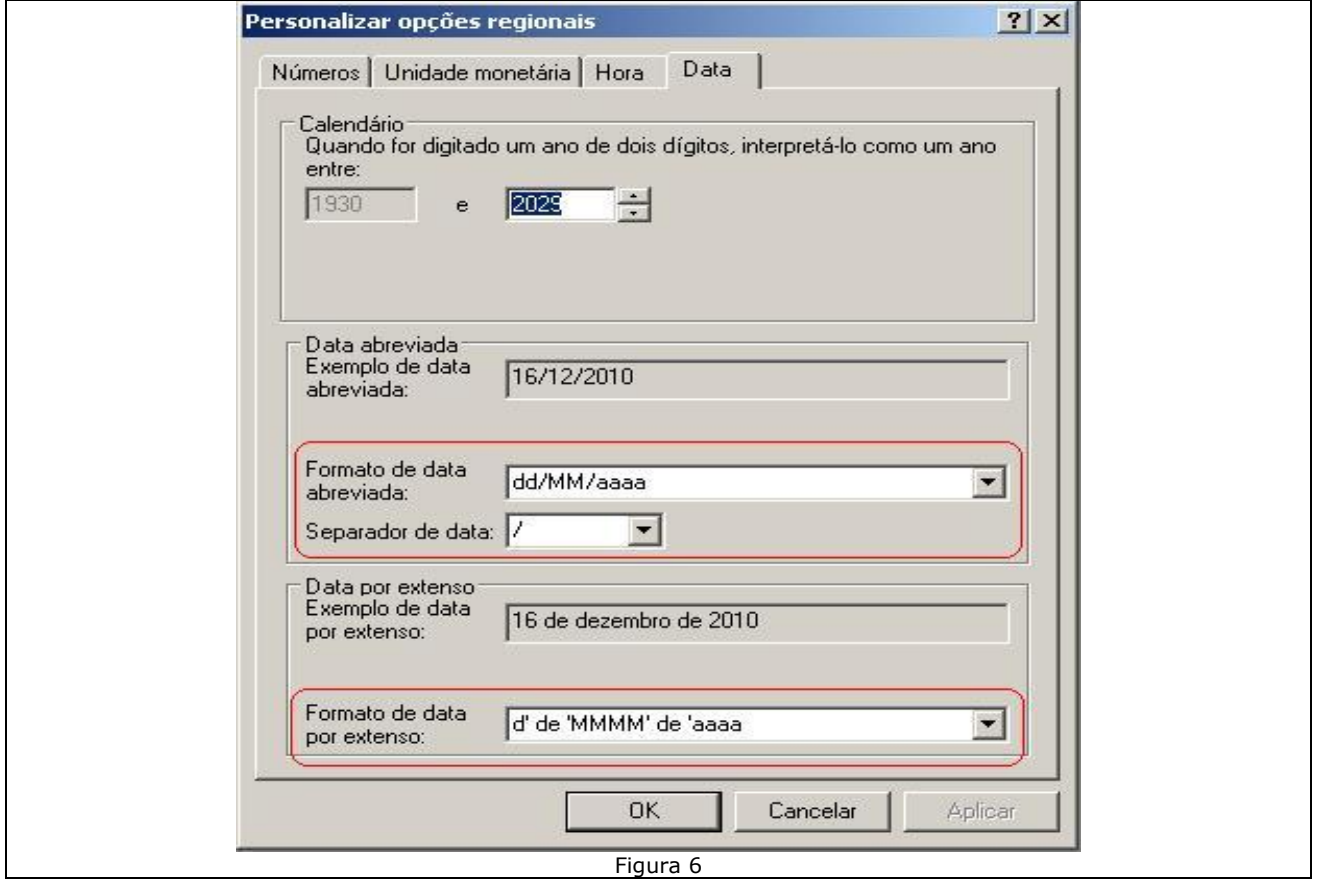

## <span id="page-5-0"></span>**2. Instalação do Irismed**

No Servidor de Dados do Irismed, localizar a Pasta SUPORTE IRISMED. Dentro desta pasta localizar Pasta IrisVB60Instal\_Rxxx (versão), localizar a pasta Rxxx e após Instalador Local (Caminho da pasta vide Figura 7). Primeiro executar o Setup.exe (Figura 7), quando chegar nesta etapa da instalação, clicar no botão No To All (Figura 8), e após concluir a instalação, executar o soapsdk.exe e concluir a instalação. (Figura 7)

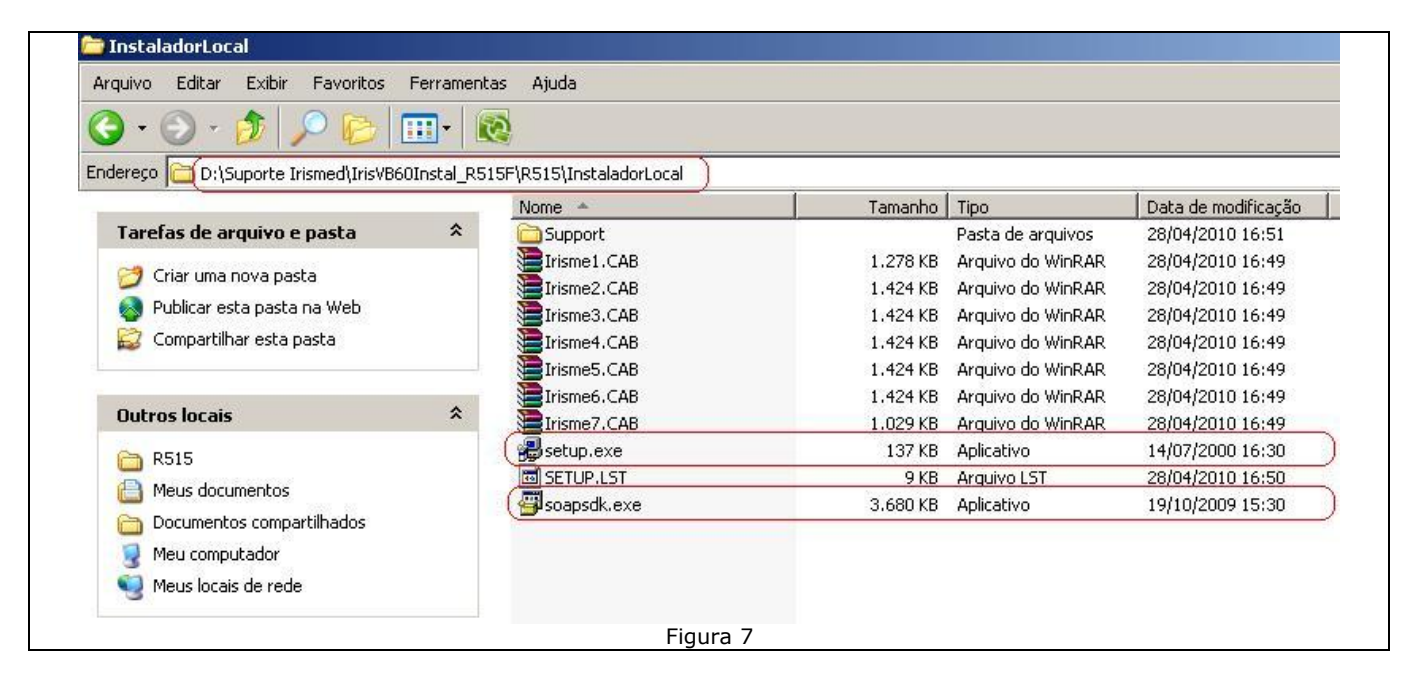

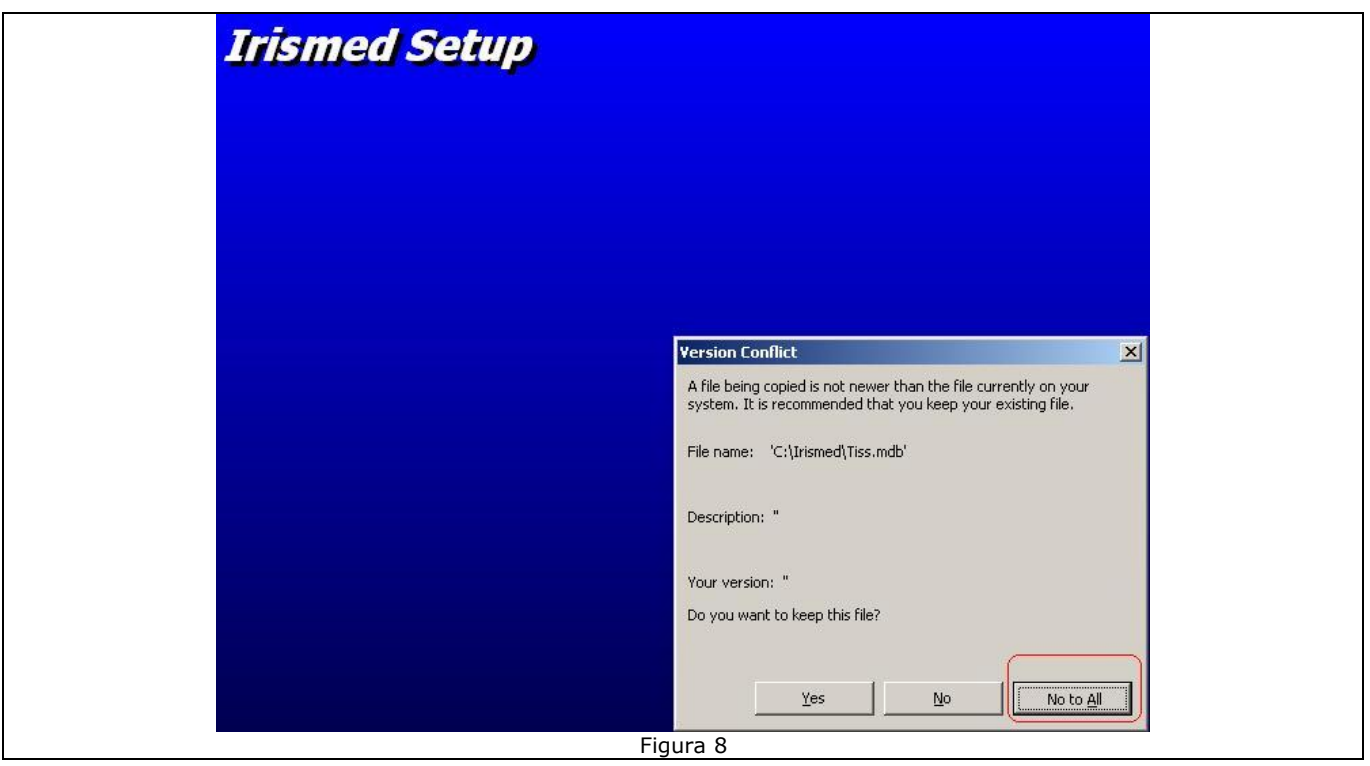

## <span id="page-6-0"></span>**3. Configurações do Word**

Indicamos a instalação do Office 2003, por ser mais fácil de configurar e utilizar, para este tutorial, estaremos utilizando o Office 2007 como exemplo, o Office 2010 é semelhante.

Clicar no botão inicial do Office (Canto Superior Esquerdo) e clicar em Opções do Word. (Figura 9)

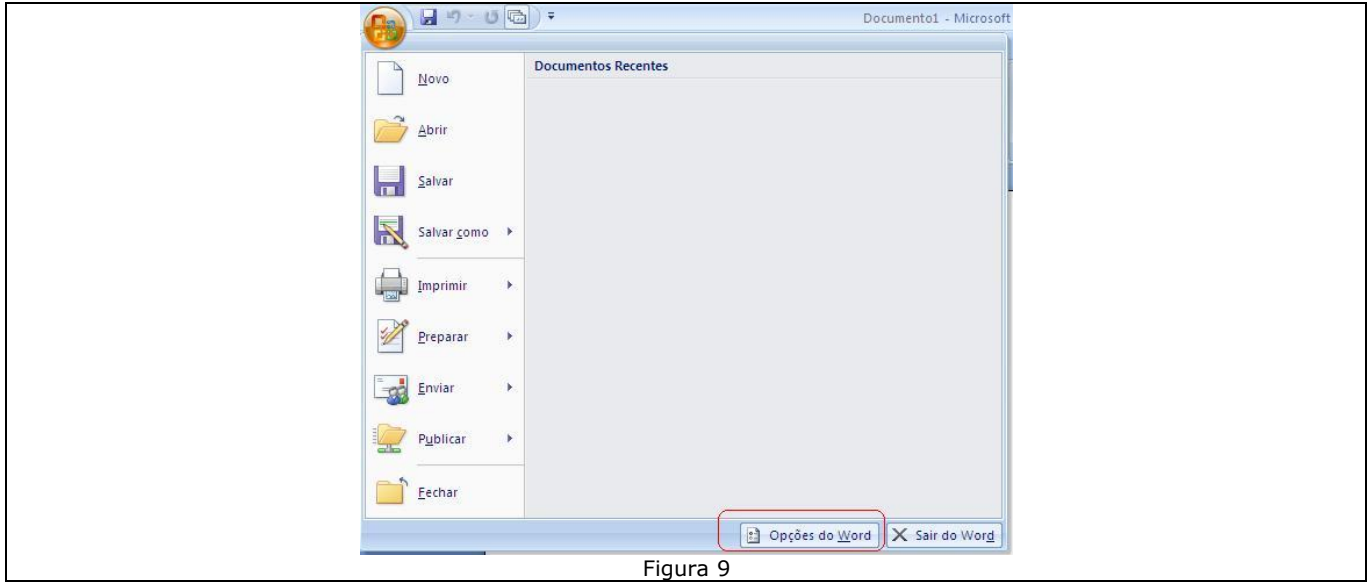

Na Guia Mais Usados, clicar em Mostrar Guia Desenvolvedor na Faixa de Opções. (Figura 10)

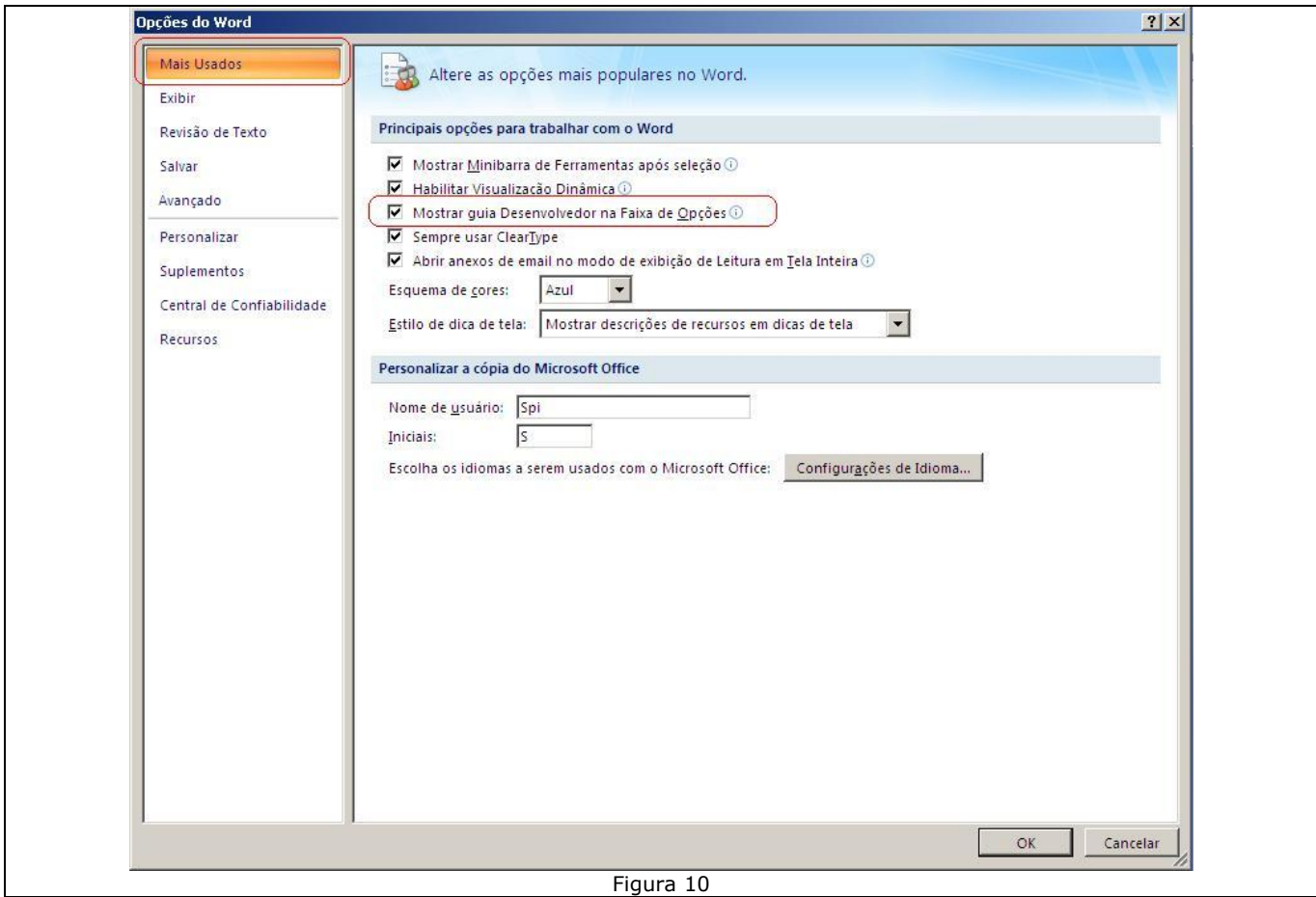

Na Guia Salvar, selecionar para Salvar arquivos nos modelos de formatos anterior, com extensão Doc. (Figura 11)

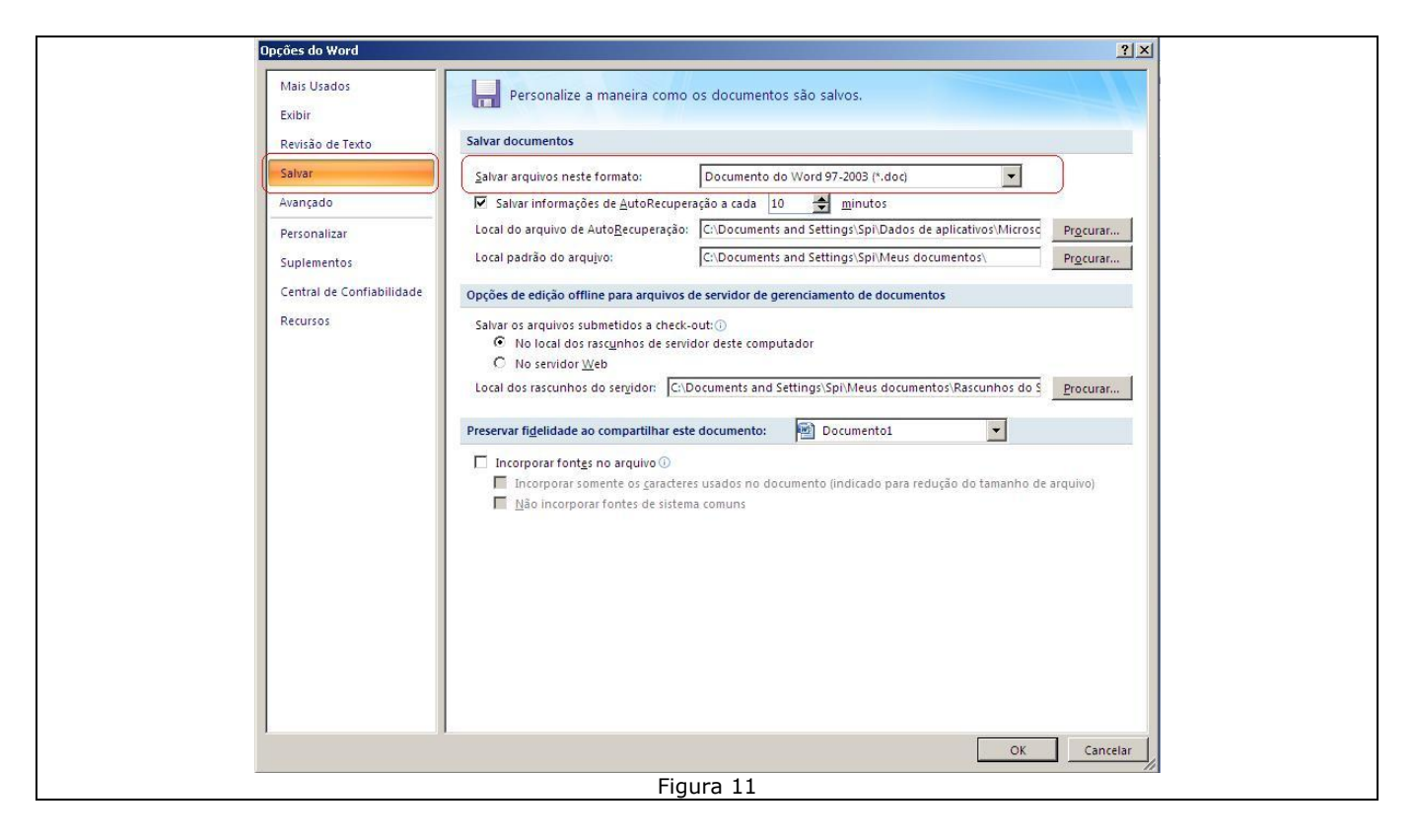

Na Guia Avançado, na parte inferior da página, Definir o layout do Documento como se estivesse sido criado no Word 97. (Figura 12), após clicar no botão Locais dos Arquivos... (Figura 12).

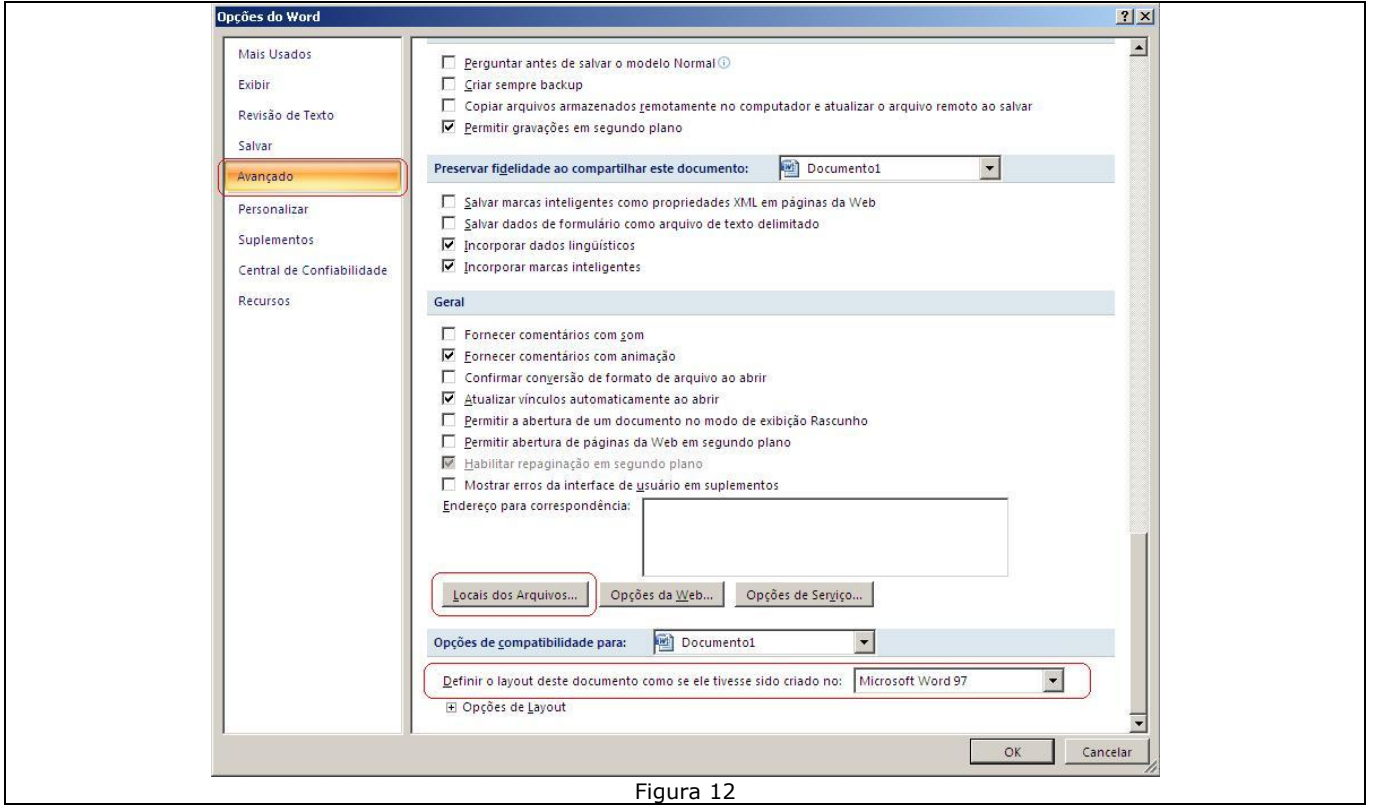

Nos Locais dos Arquivos, selecionar Modelos do Usuário e Clicar no botão Modificar, localizando a Pasta Office que se localiza no caminho C:\Irismed\Office. (Figura 13)

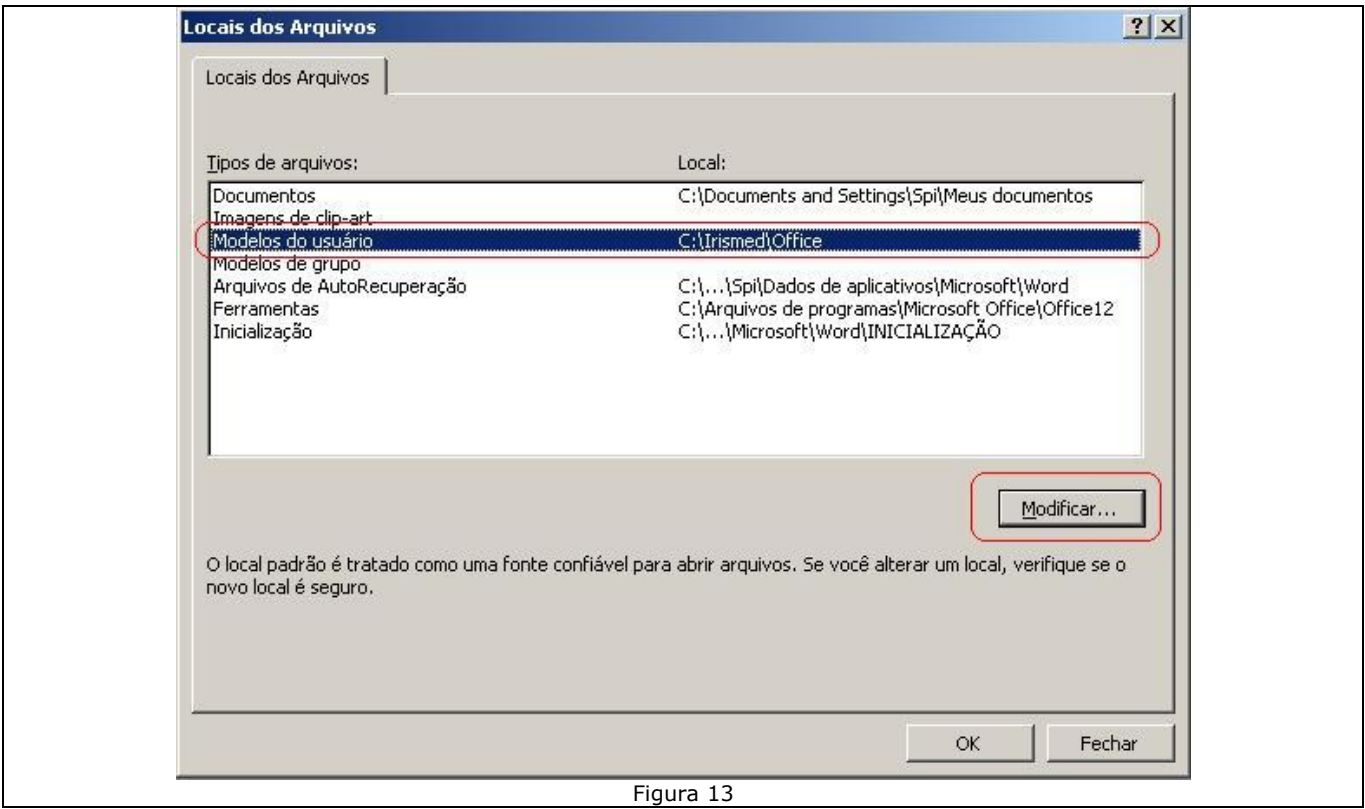

Na Guia Central de Confiabilidade, clicar no botão Configurações da Central de Confiabilidade... (Figura 14)

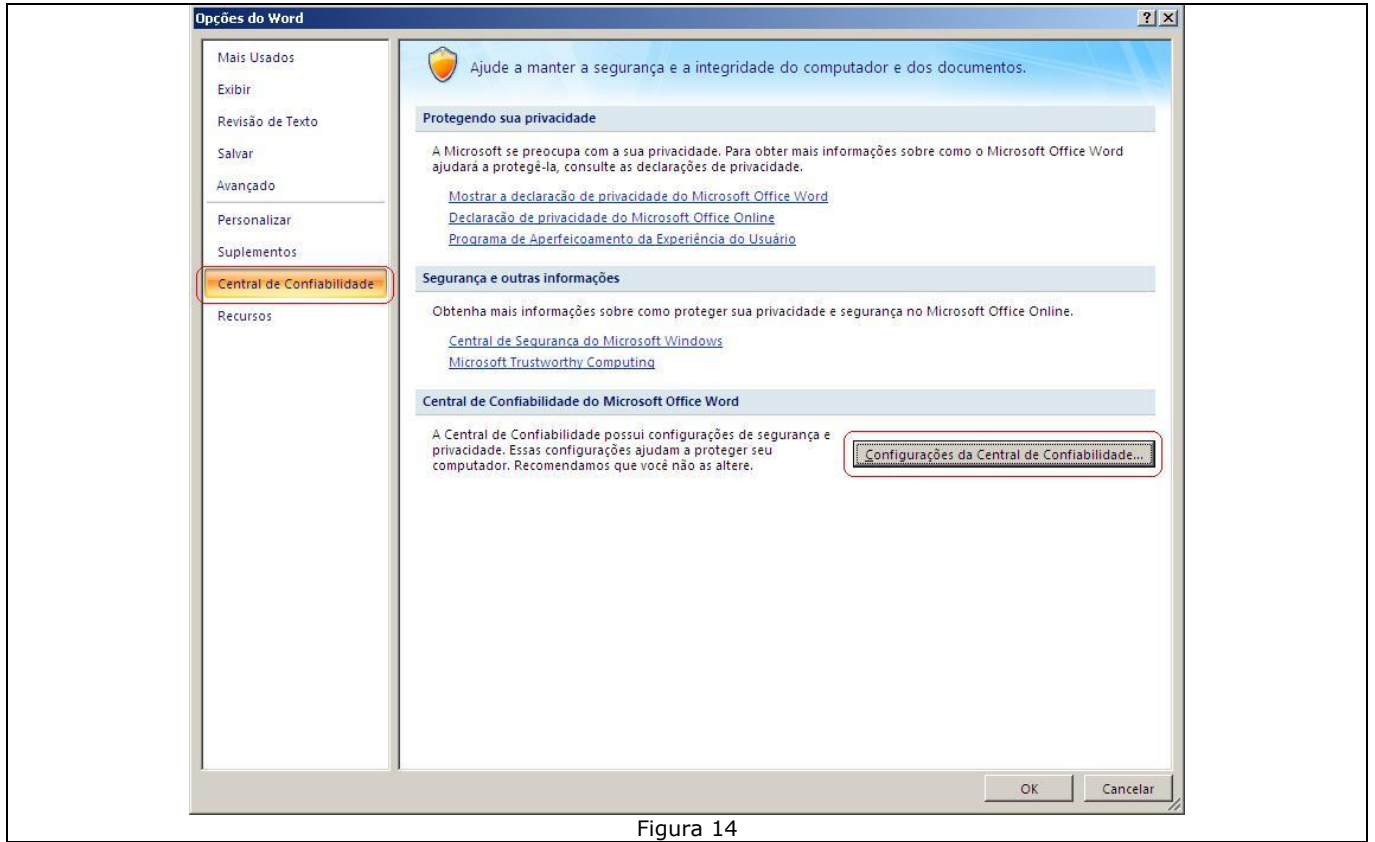

Na Guia Configurações de Macro, selecionar a opção Habilitar todas as Macros (não Recomendado...) e marcar a opção de confiar no acesso ao modelo de objeto do projeto do VBA. (Figura 15)

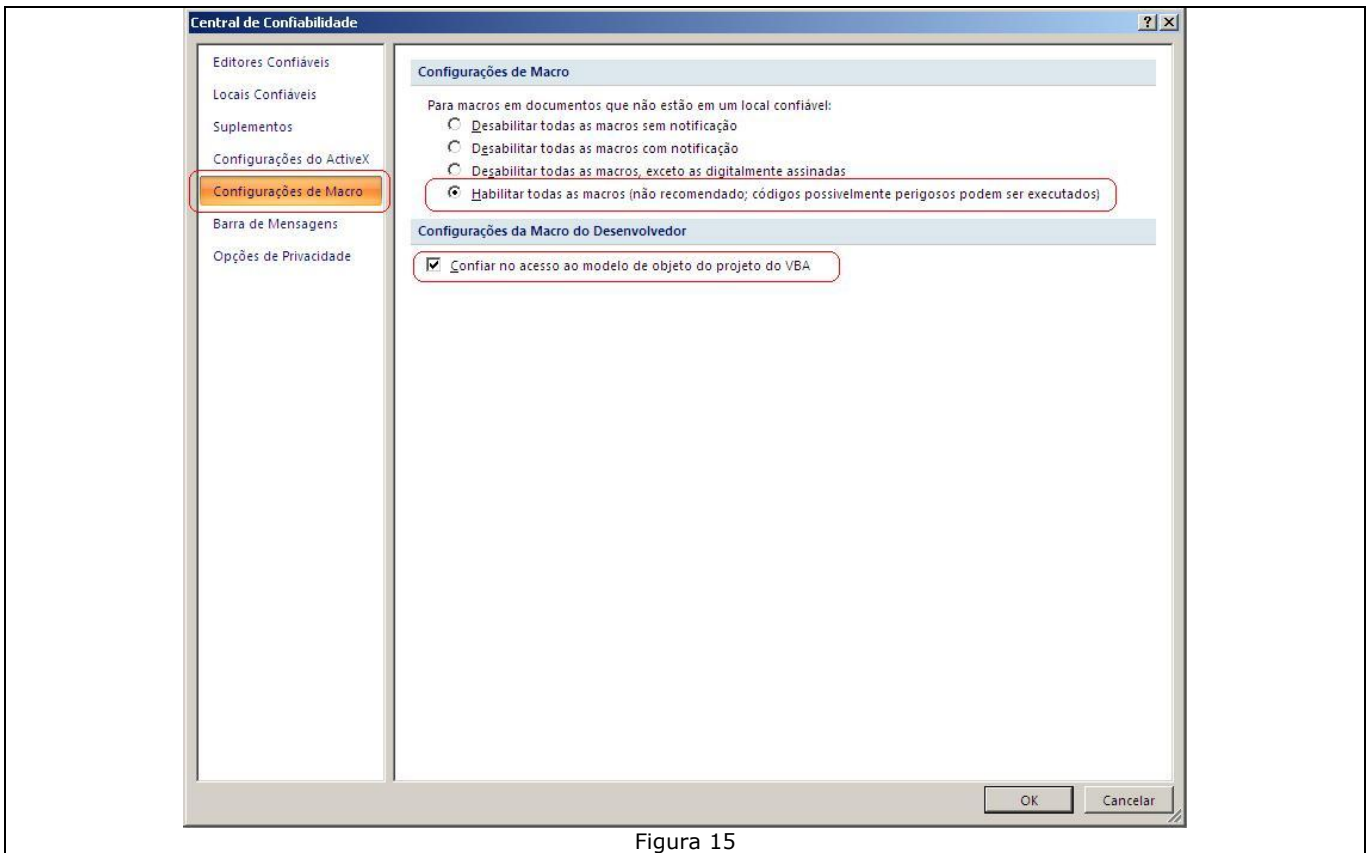

Na Guia Locais Confiáveis, marcar a opção Permitir Locais Confiáveis na minha Rede e clicar em Adicionar Novo Local... (Figura 16)

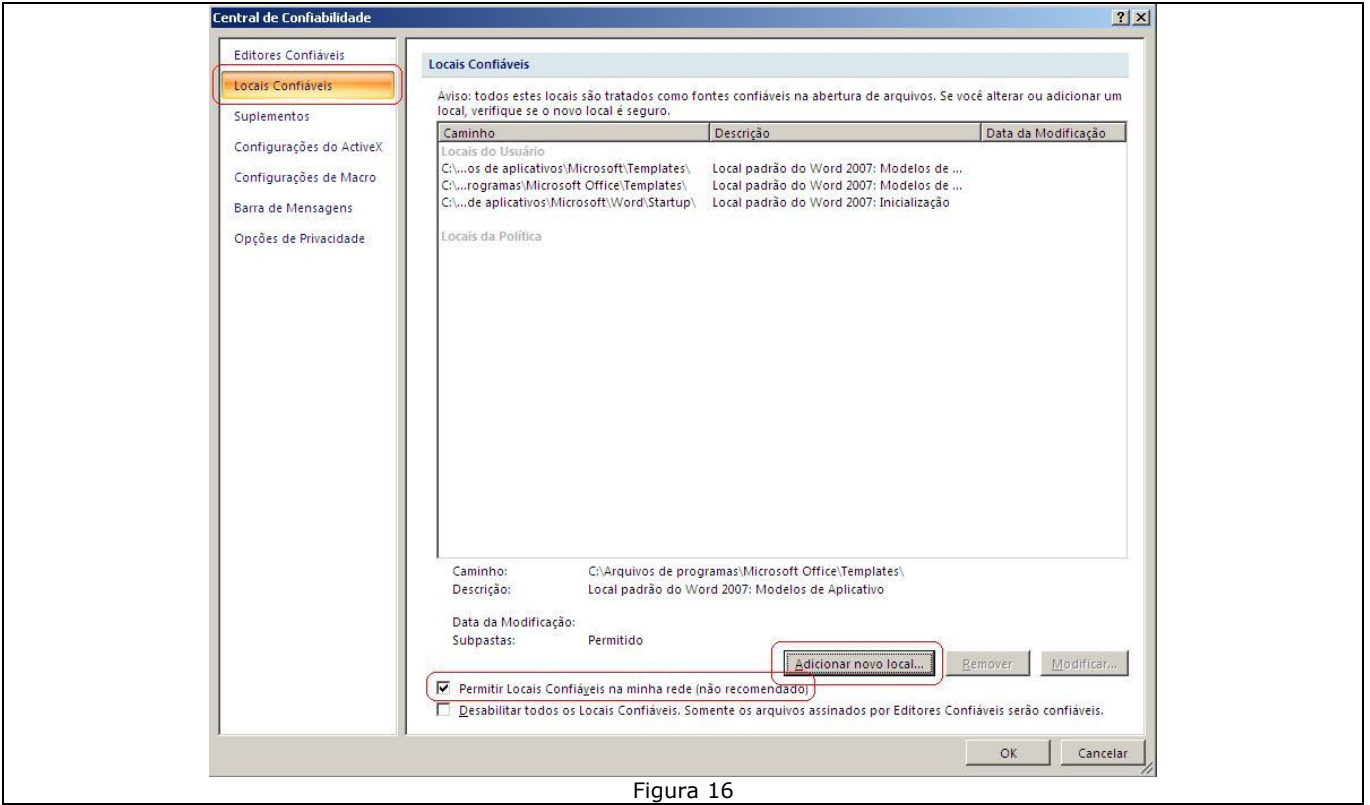

Inserir o caminho C:\Irismed e marcar a opção As Subpastas deste local também são confiáveis e Confirmar. (Figura 17)

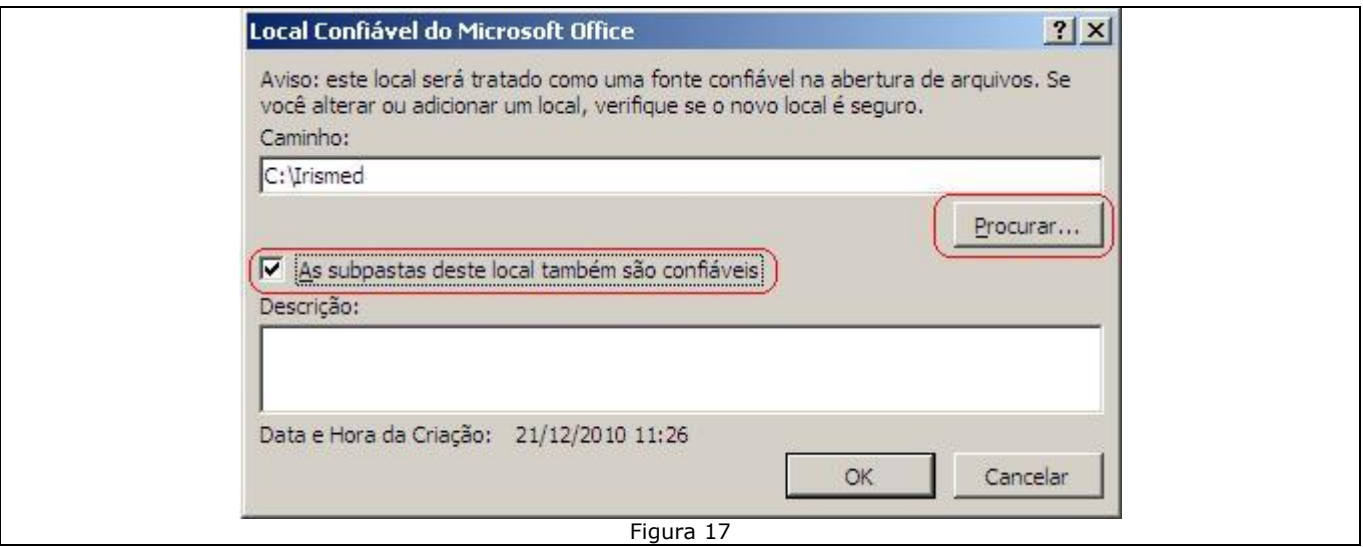